**SVK Tennis www.tennis.sv-kornwestheim.de**

# **Online-Reservierung SVK Tennisabteilung**

Die Tennisplätze der SVK Tennisabteilung müssen vor Benutzung in der Online-Reservierung reserviert werden. Siehe Spielordnung, Punkte 4 und 15.

Diese Anleitung dient zur Unterstützung zur korrekten Benutzung der Online-Reservierung und muss von den Abteilungsmitgliedern und Schnuppermitgliedern zur Kenntnis genommen werden und umgesetzt werden.

#### **1. Link zur Online-Reservierung**

https://reservierung-tennis.svkornwestheim.de/Web/schedule.php

Die folgenden Bilder / Screenshots sind beispielhaft zu verstehen.

Die Bilder / Screenshots können mit der Zoom-Funktion vergrößert werden.

## **2.Platzreservierung Spiel mit Mitglied – Einzel**

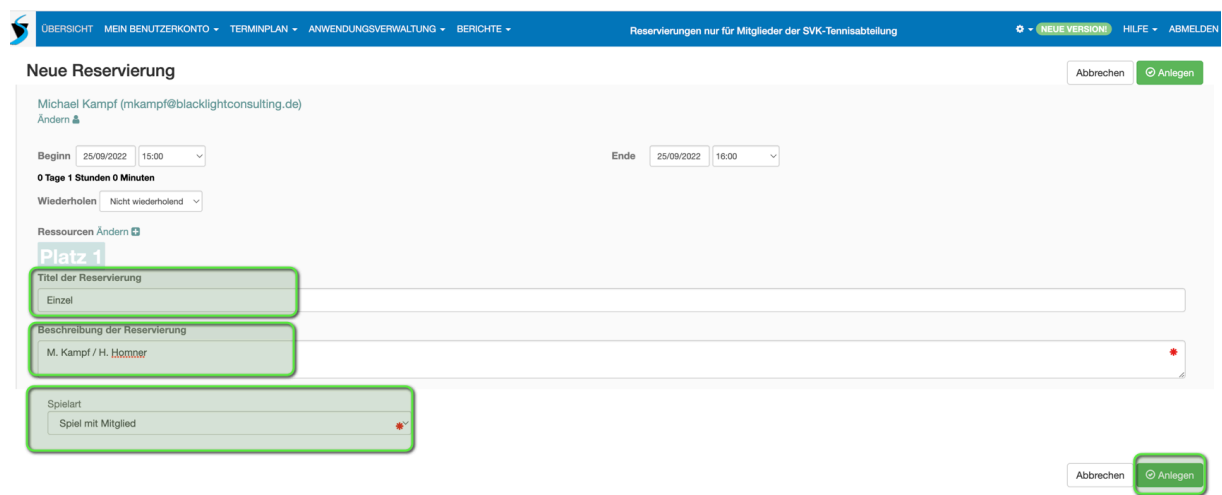

Vor Drücken des Buttons "Anlegen" prüfen:

 $\Rightarrow$  Titel der Reservierung:  $\rightarrow$  "Einzel"

 $\Rightarrow$ Beschreibung der Reservierung:

- $\rightarrow$  Vor- und Nachnamen der 2 spielenden Personen
- $\rightarrow$  Vorname kann abgekürzt werden

 $\Rightarrow$  Spielart:

 $\rightarrow$  "Spiel mit Mitglied"

## **3.Platzreservierung Spiel mit Mitglied – Doppel**

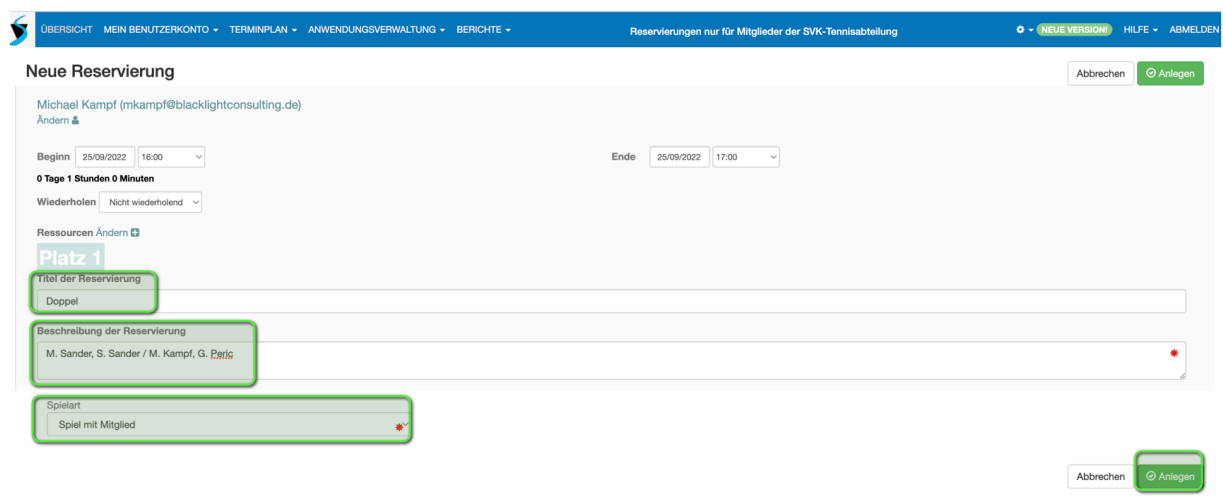

Vor Drücken des Buttons "Anlegen" prüfen:

 $\Rightarrow$  Titel der Reservierung:  $\rightarrow$  "Doppel"

⇒Beschreibung der Reservierung:

 $\rightarrow$  Vor- und Nachnamen der 4 spielenden Personen

 $\rightarrow$  Vorname kann abgekürzt werden

 $\Rightarrow$  Spielart:

 $\rightarrow$  "Spiel mit Mitglied"

### **4.Platzreservierung Spiel mit Gast Erw.– Einzel**

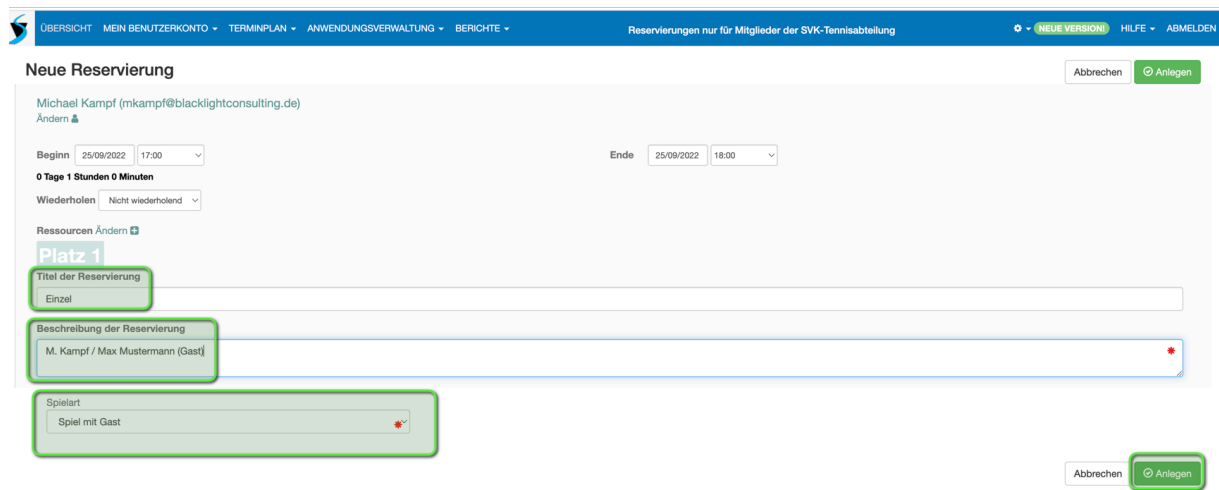

Vor Drücken des Buttons "Anlegen" prüfen:

 $\Rightarrow$  Titel der Reservierung:  $\rightarrow$  "Einzel"

⇒Beschreibung der Reservierung:

- $\rightarrow$  Vor- und Nachnamen der 2 spielenden Personen
- $\rightarrow$  Gastspieler mit vollständigem Vor- und Nachname
	- + Zusatz "(Gast)" eintragen

 $\Rightarrow$  Spielart:

 $\rightarrow$  "Spiel mit Gast"

#### **5.Platzreservierung Spiel mit Gast Kind– Einzel**

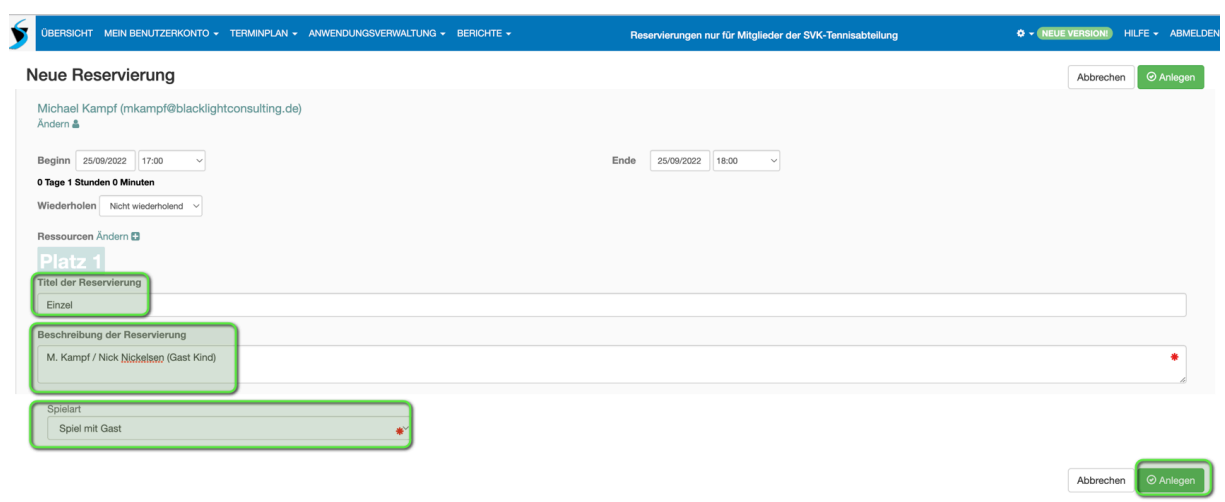

Vor Drücken des Buttons "Anlegen" prüfen:

 $\Rightarrow$  Titel der Reservierung:  $\rightarrow$  "Einzel"

⇒Beschreibung der Reservierung:

- $\rightarrow$  Vor- und Nachnamen der 2 spielenden Personen
- $\rightarrow$  Gastspieler mit vollständigem Vor- und Nachname + Zusatz "(Gast Kind)" eintragen

 $\Rightarrow$  Spielart:

 $\rightarrow$  "Spiel mit Gast"

#### **6.Platzreservierung Spiel mit Gast – Doppel**

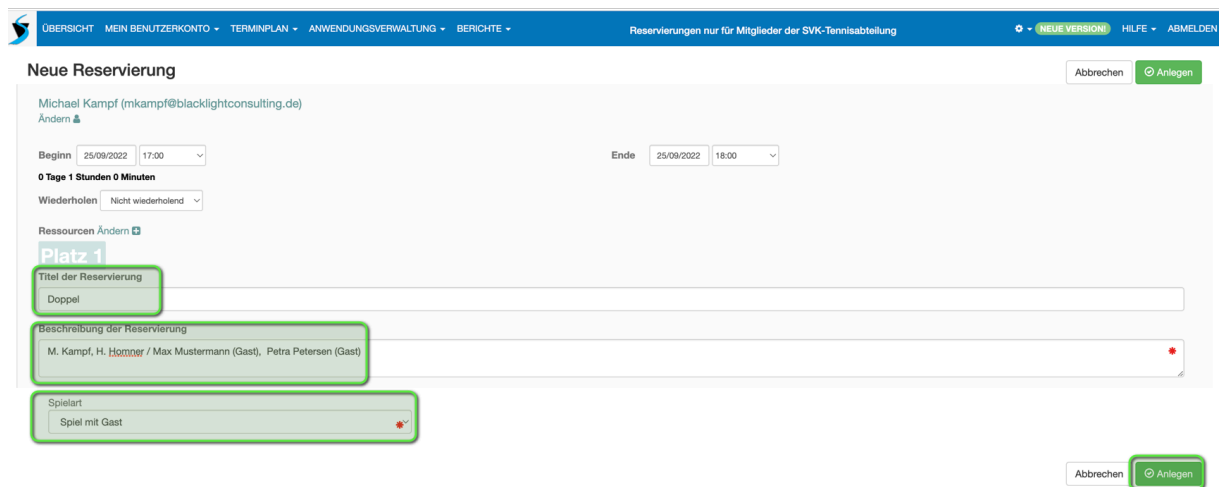

Vor Drücken des Buttons "Anlegen" prüfen:

 $\Rightarrow$  Titel der Reservierung:  $\rightarrow$  "Doppel"

⇒Beschreibung der Reservierung:

- $\rightarrow$  Vor- und Nachnamen der 4 spielenden Personen
- $\rightarrow$  Gastspieler mit vollständigen Vor- und Nachnamen
	- + Zusatz "(Gast)" hinter jedem gastspielenden Namen eintragen

 $\Rightarrow$  Spielart:

 $\rightarrow$  "Spiel mit Gast"

## **7.Platzreservierung Spiel mit Mitglied – Schnupperer**

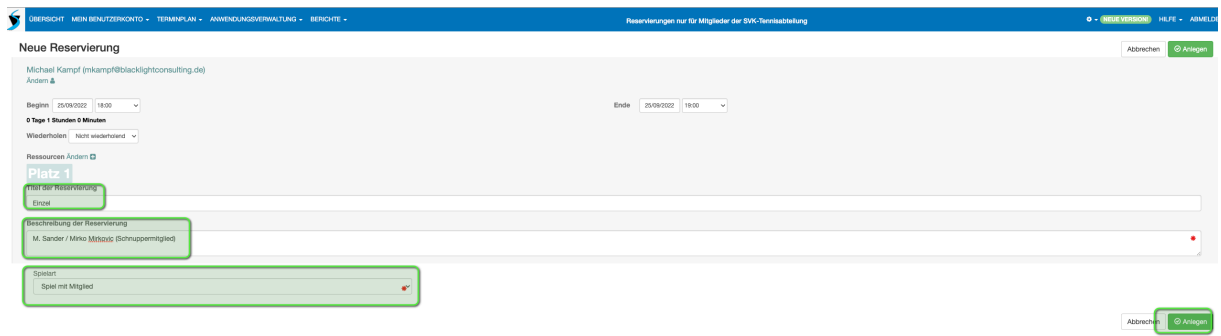

Nur relevant während des Schnuppermonats.

Vor Drücken des Buttons "Anlegen" prüfen:

 $\Rightarrow$  Titel der Reservierung:

 $\rightarrow$  "Einzel oder Doppel"

⇒Beschreibung der Reservierung:

- $\rightarrow$  Vor- und Nachnamen der spielenden Personen
- $\rightarrow$  Schnuppermitglieder mit vollständigen Vor- und Nachnamen angeben

+ Zusatz "(Schnuppermitglied)"

 $\Rightarrow$  Spielart:

 $\rightarrow$  "Spiel mit Mitglied"

#### **8. Stornierung Platzreservierung**

Sollte eine Platzreservierung nicht wahrgenommen werden können, muss rechtzeitig storniert werden, damit andere Mitglieder den Tennisplatz reservieren können.